# Lego Spike Prime

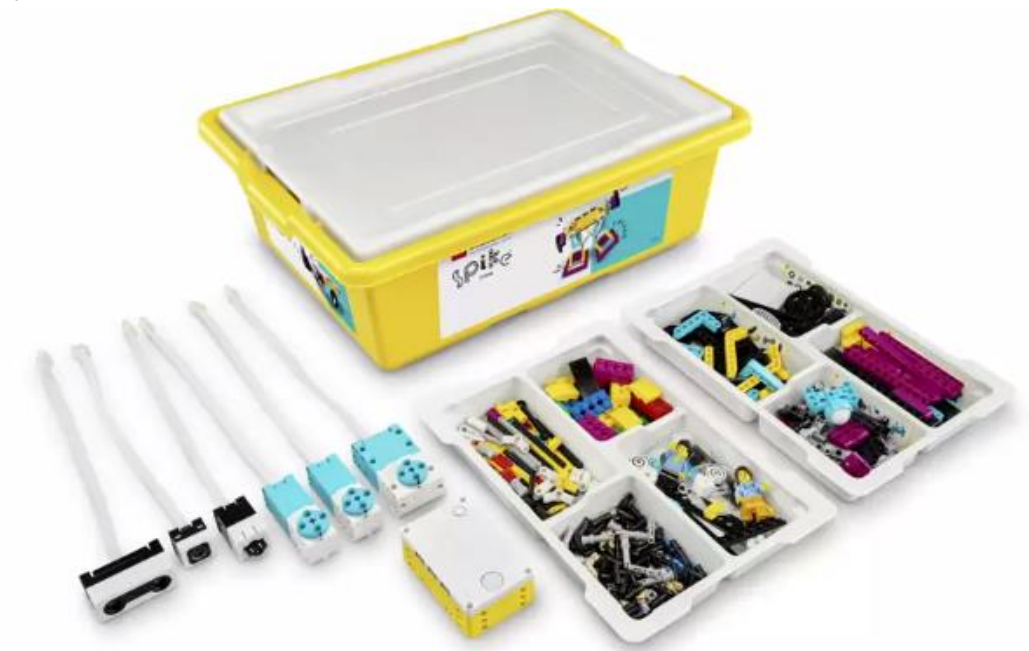

En este tutorial vamos a dar una introducción a este kit, así como sus componentes.

Disponemos de un Hub o también denominado ladrillo que es nuestro cerebro que nos permitirá programar para que nuestros proyectos tengan movimiento.

Este Hub dispone de 3 entradas con las letras A, C y E. En la derecha las entradas B, D y F donde podremos conectar nuestros motores, disponemos de un motor grande y dos medianos, si adquirimos el set de Expansión tendremos otro motor grande.

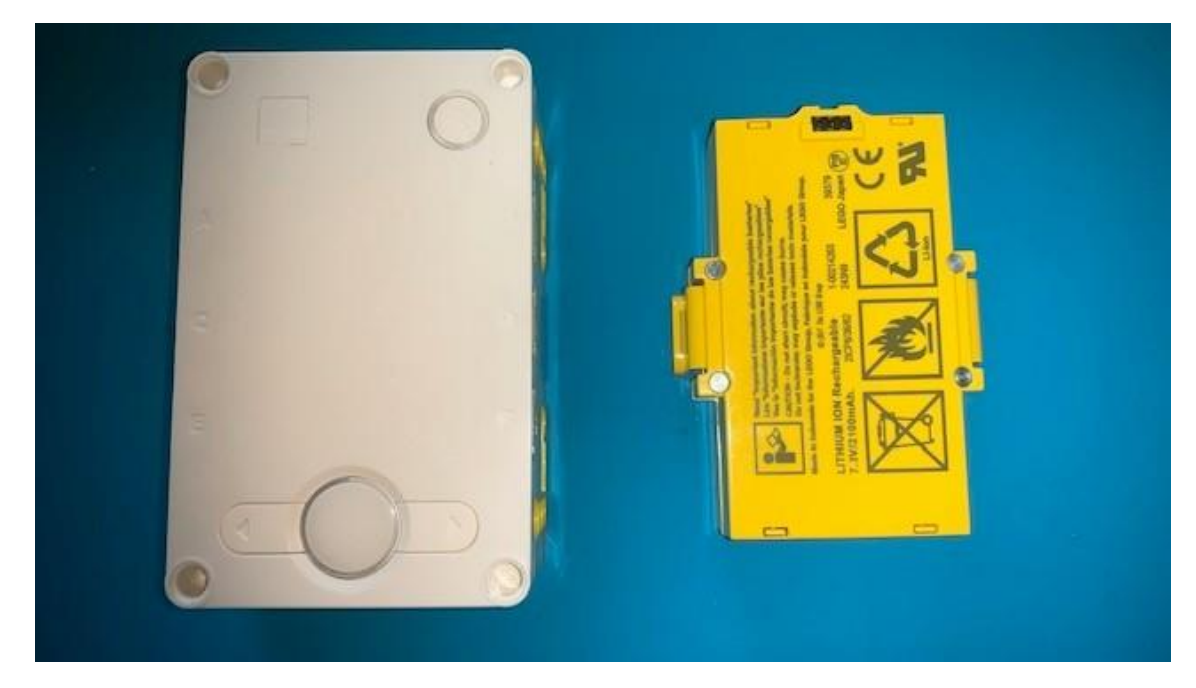

También podremos conectar el sensor de color, ultrasónico y de presión.

Observamos la batería que tenemos que conectar al Hub

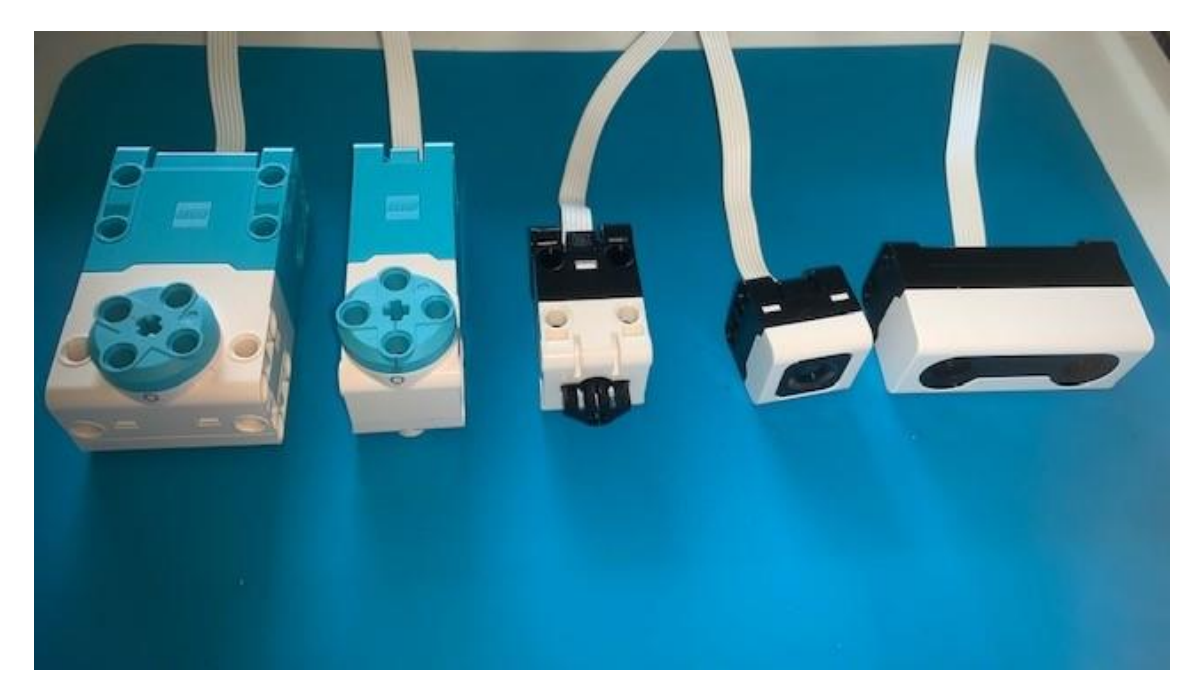

Podemos ver dos tipos de motores, mediano y grande y los sensores de presión, color y ultrasónico.

Ahora necesitaremos el software necesario para programas nuestros proyectos, y además nos servirá de guía para nuestros primeros proyectos.

En el siguiente enlace podrás descargar la aplicación que puede ser para Windows 10, Mac Os, Chromebook, así para tabletas de Android o iPad, estas dos últimas también se pueden descargar desde sus correspondientes Stores.

#### <https://education.lego.com/en-us/downloads/spike-prime/software>

También en la Stores de Windows 10 también la podremos obtener.

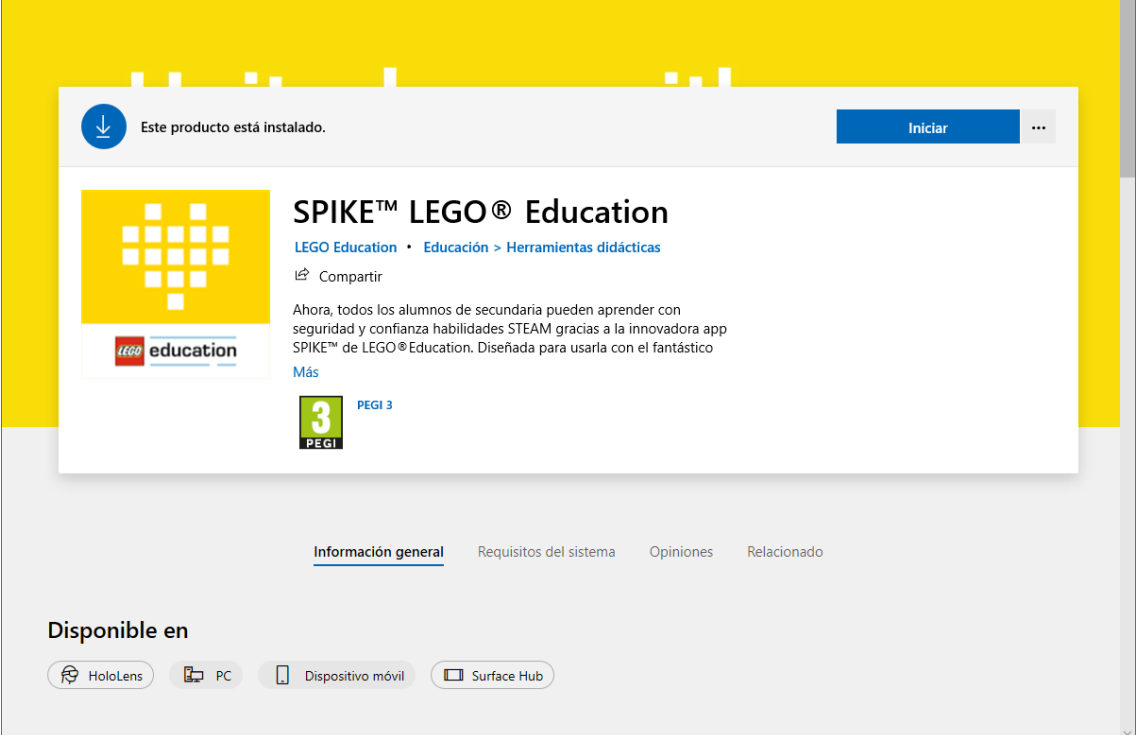

Una vez instalada la aplicación la vamos a ejecutar.

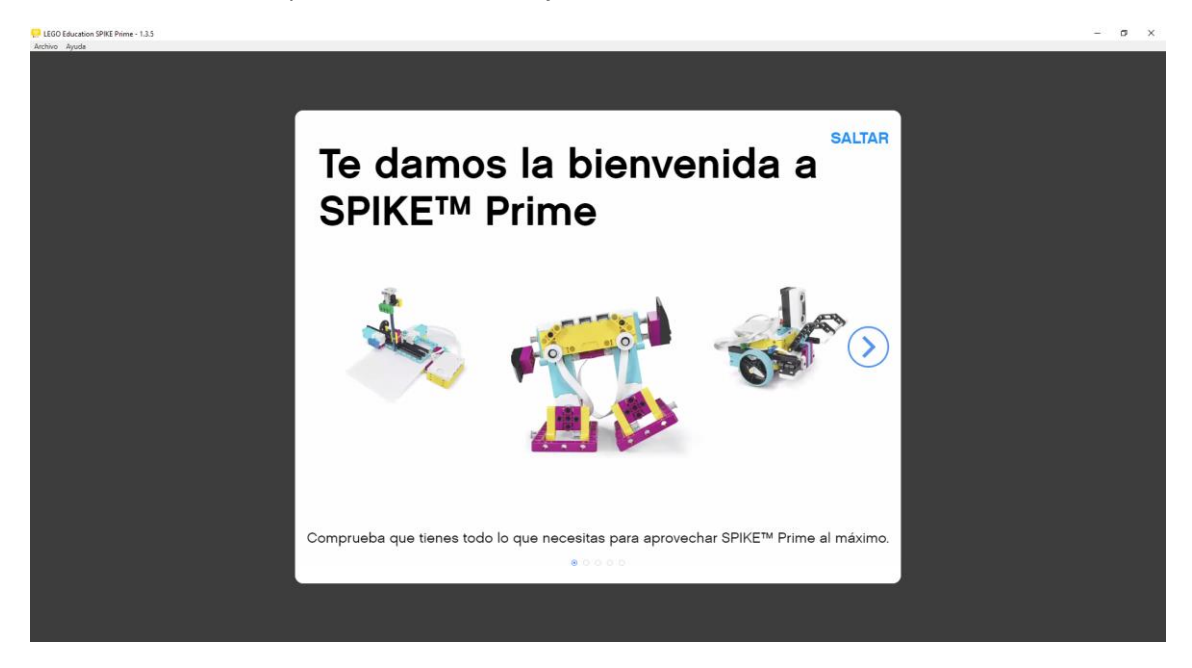

Nos da un mensaje de bienvenida, que podemos saltar o continuar, en este caso la vamos a saltar.

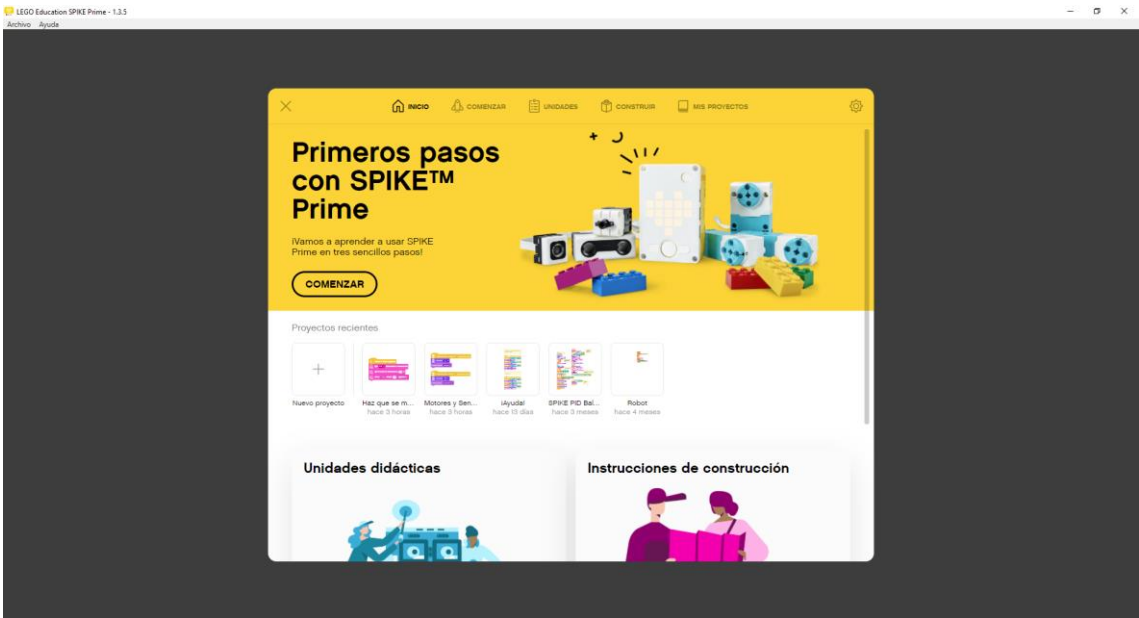

En la parte superior seleccionaremos COMENZAR.

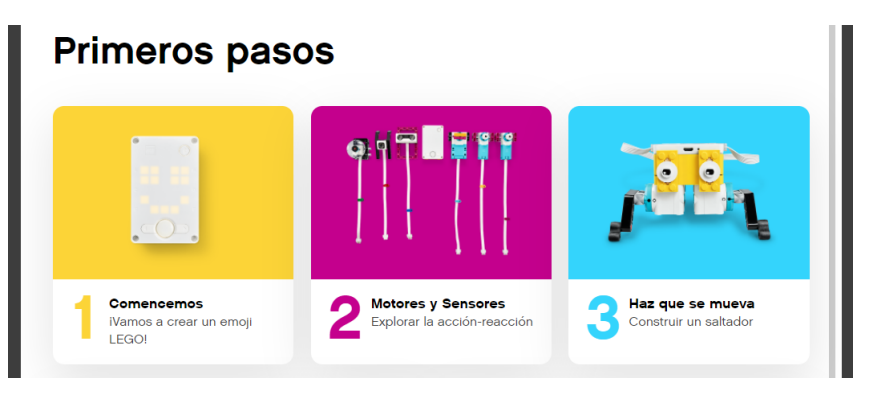

Vamos a seleccionar la opción 1 Comencemos.

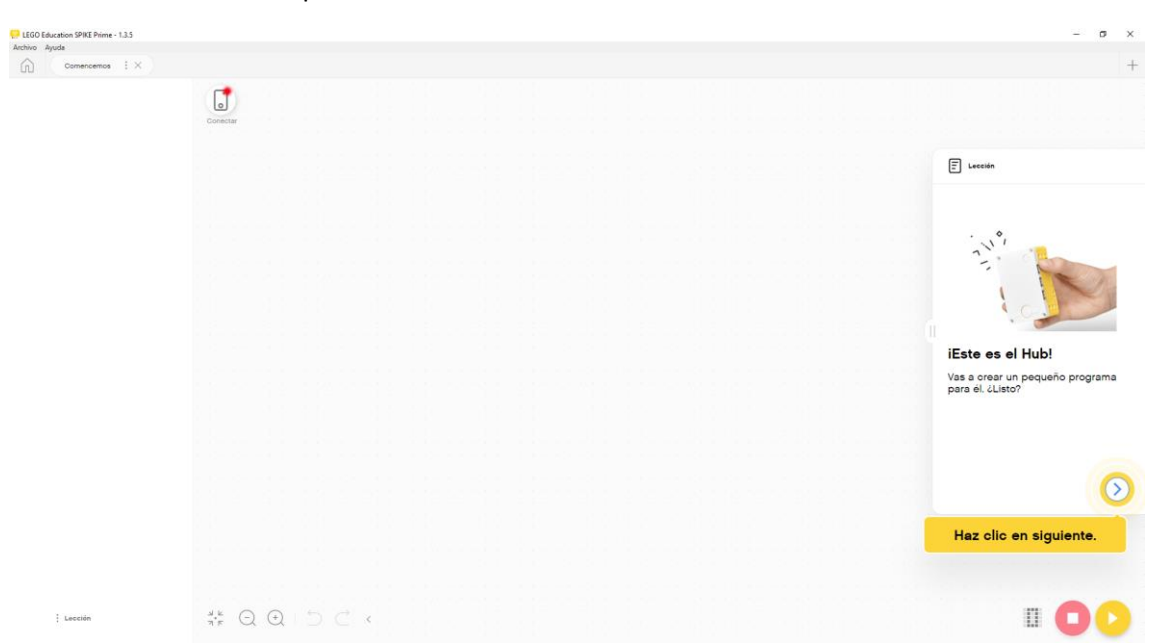

En la parte derecha nos da una pequeña introducción de lo que es el Hub, nos dice que hagamos clic en siguiente.

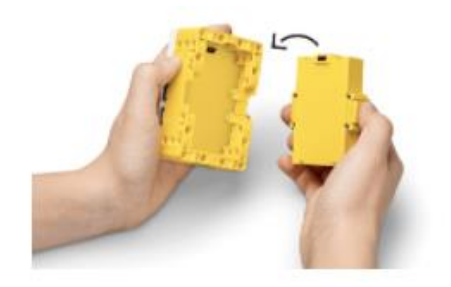

Prepara el Hub.

Coloca la batería en el Hub.

Nos dice como hemos de poner la batería.

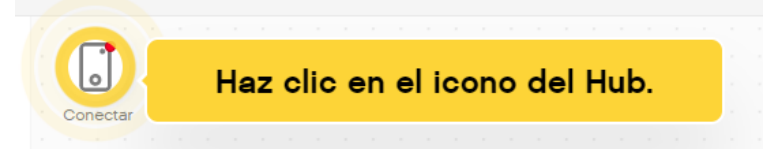

Nos dice que encendamos el Hub y hagamos clic en Conectar.

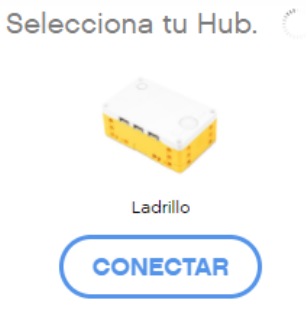

Nos dirá que el Hub se ha conectado.

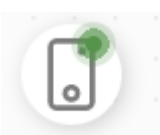

Si hacemos clic en el observaremos la siguiente información:

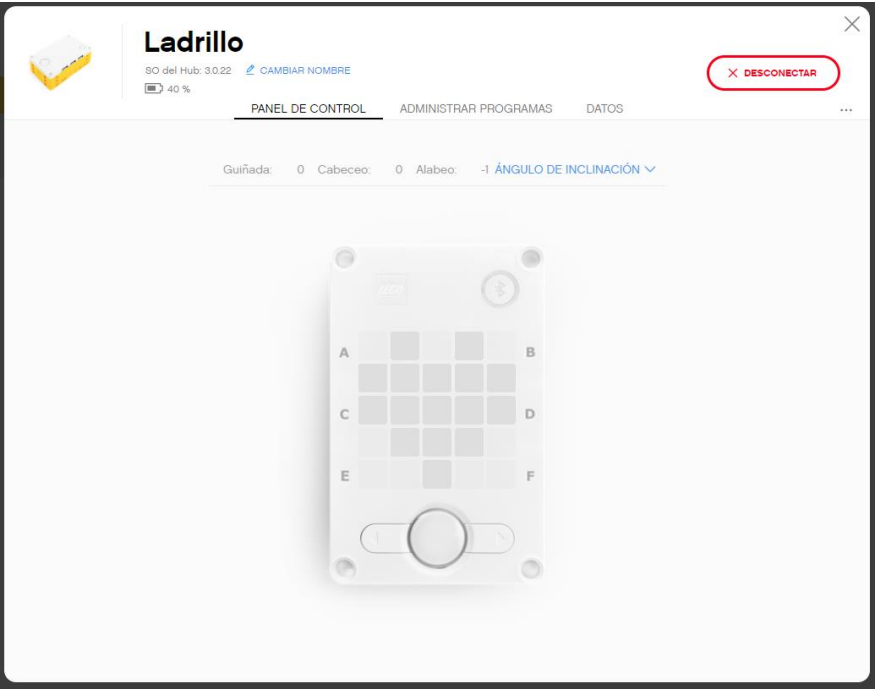

En la pestaña Panel de Control veremos el estado de la batería, podremos cambiar el nombre a nuestro Hub, además de desconectarse del HUB.

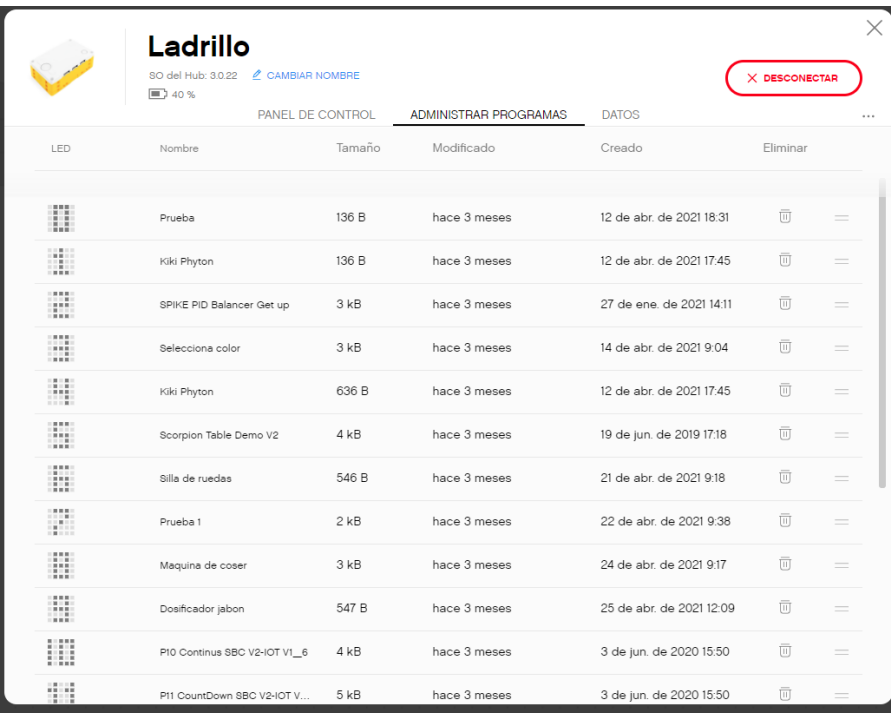

En la pestaña Administrar programas veremos los programas que tenemos almacenados en nuestro HUB, podemos tener hasta un máximo de 20 programas, podemos cambiar el orden de los mismos, así como eliminar aquellos programas que no necesitemos.

En la pestaña Datos veremos que hemos grabado algún archivo que utilice alguno de nuestros programas.

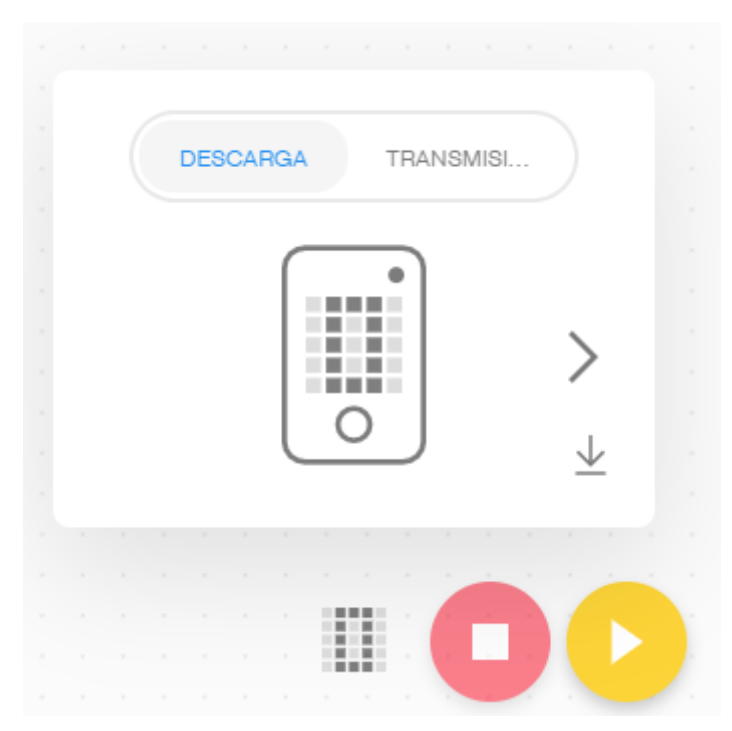

En la parte inferior derecha podremos guardar el programa en el Hub o transmitirlo.

En la parte izquierda tendremos todos los bloques divididos por pestañas que iremos utilizando en el transcurso del tutorial.

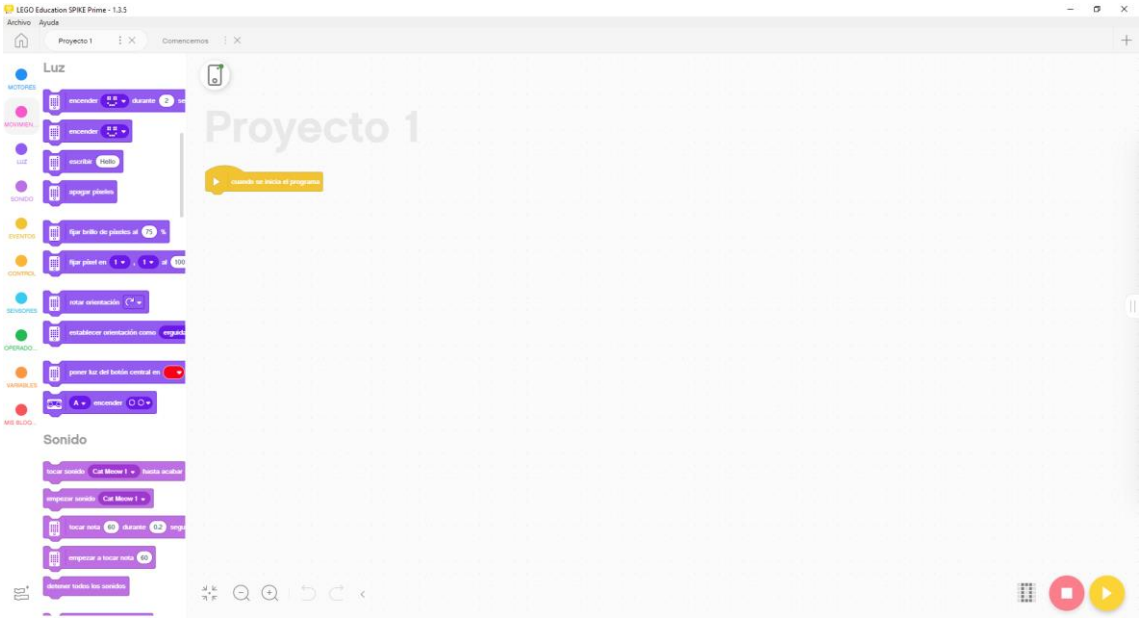

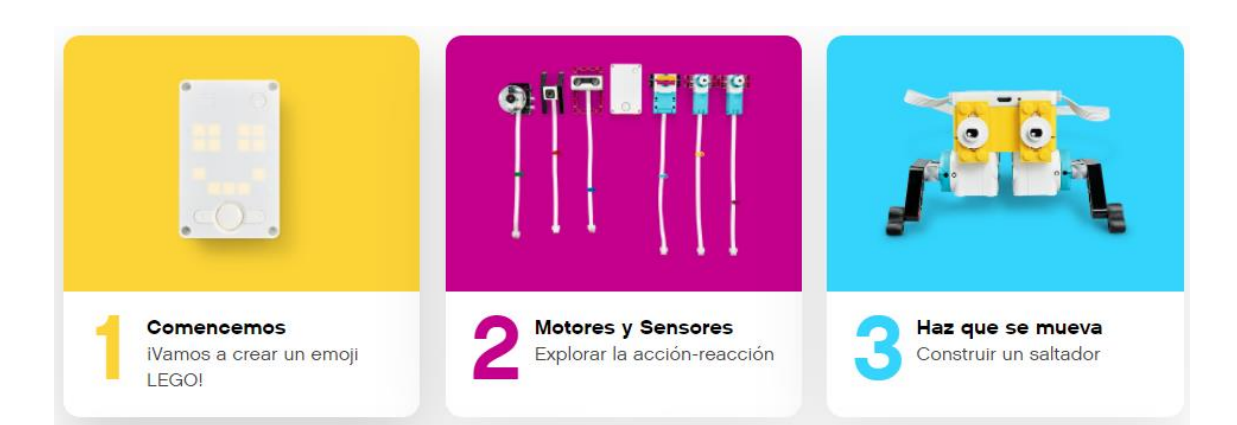

#### Ahora vamos a seleccionar el apartado 2 Motores y sensores:

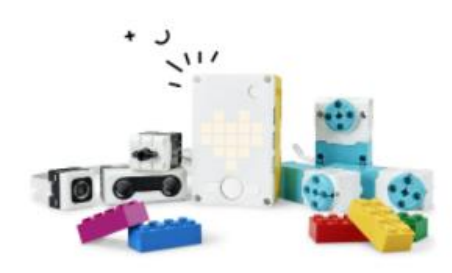

## **Motores y Sensores**

iAprenderás a usar los motores y sensores SPIKE Prime!

Le damos a continuar.

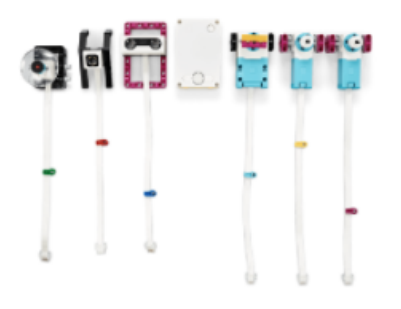

### Construye estos módulos

Vas a usarlos de uno en uno.

- · 2 módulos Motor mediano
- · 1 módulo Motor grande
- · 1 módulo Sensor de distancia
- · 1 módulo Sensor de color
- · 1 módulo Sensor de fuerza

A continuación le daremos al botón Construir.

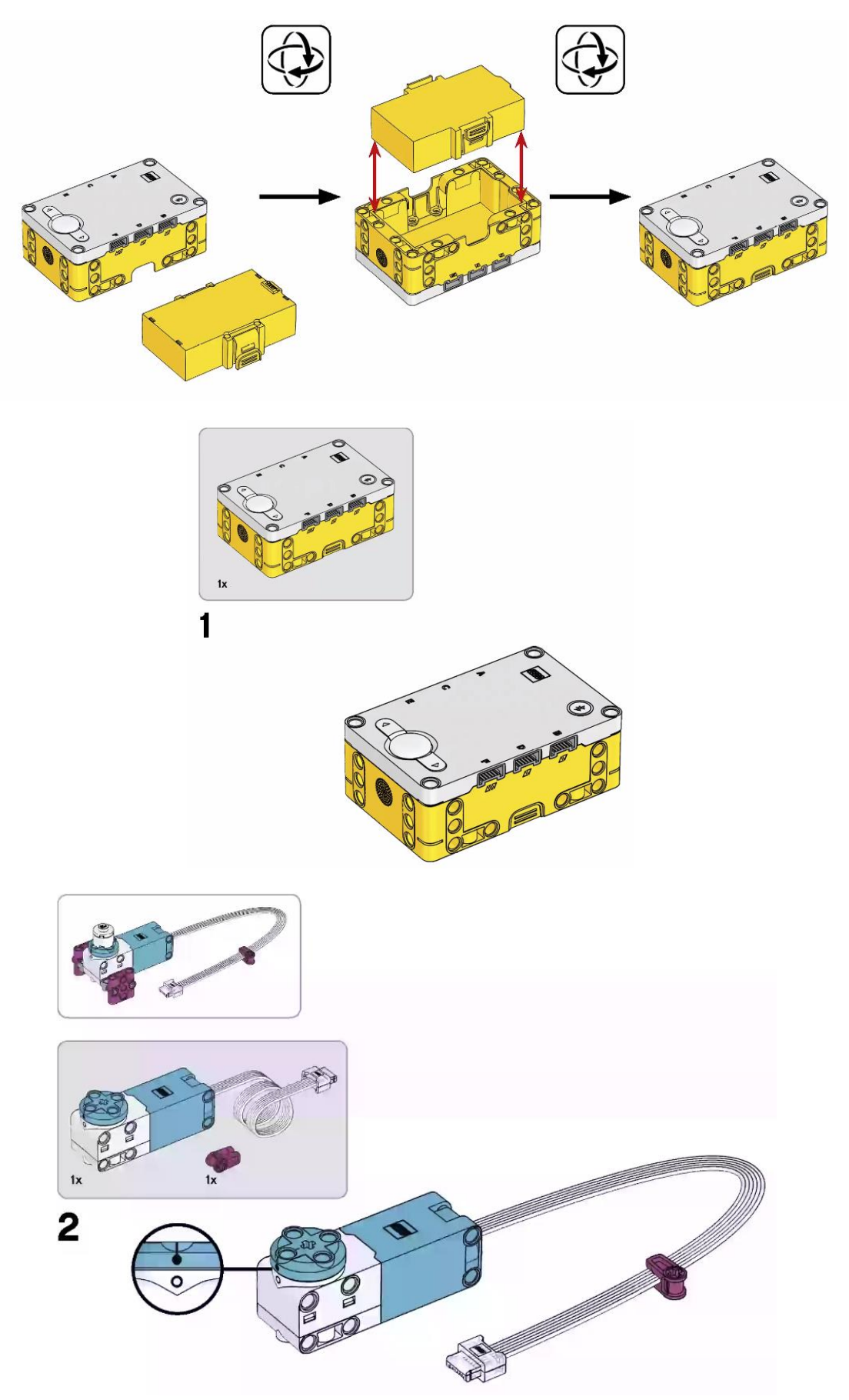

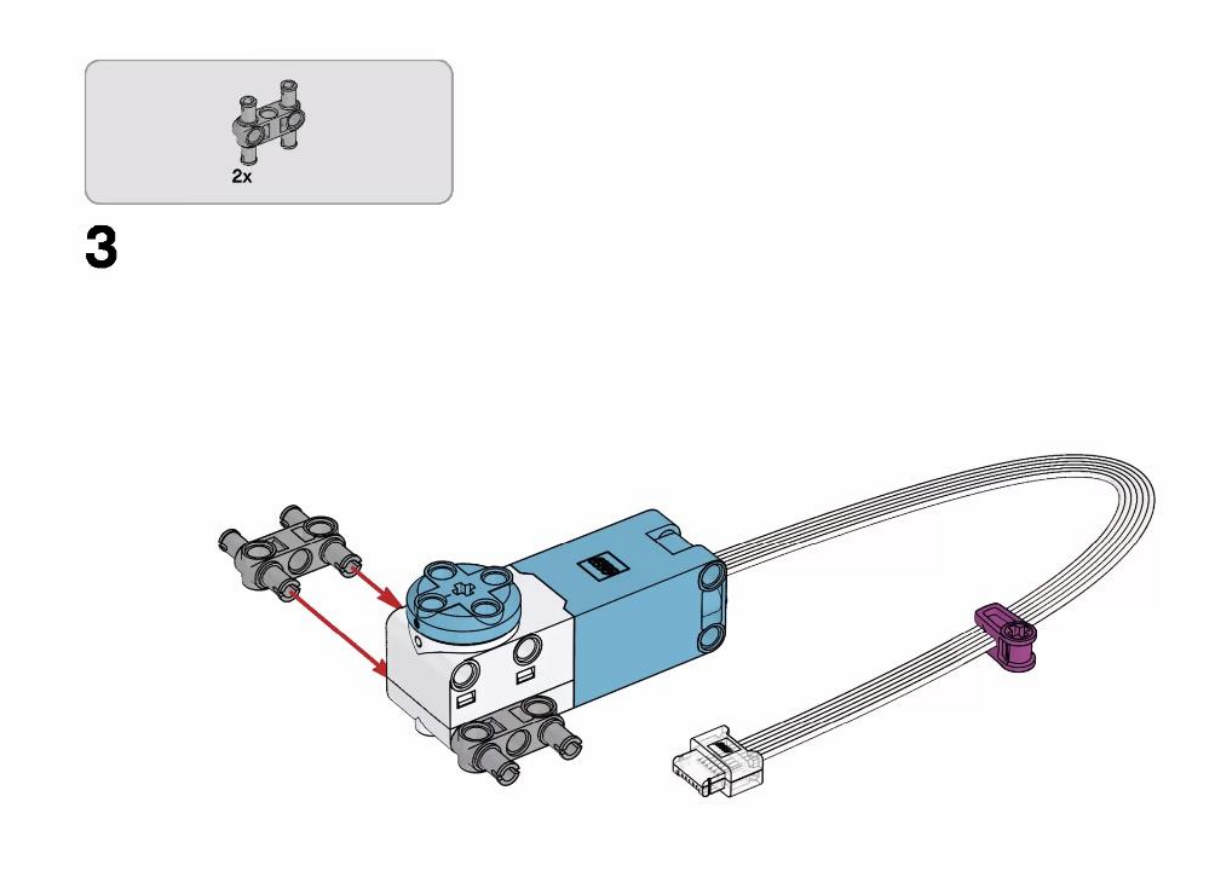

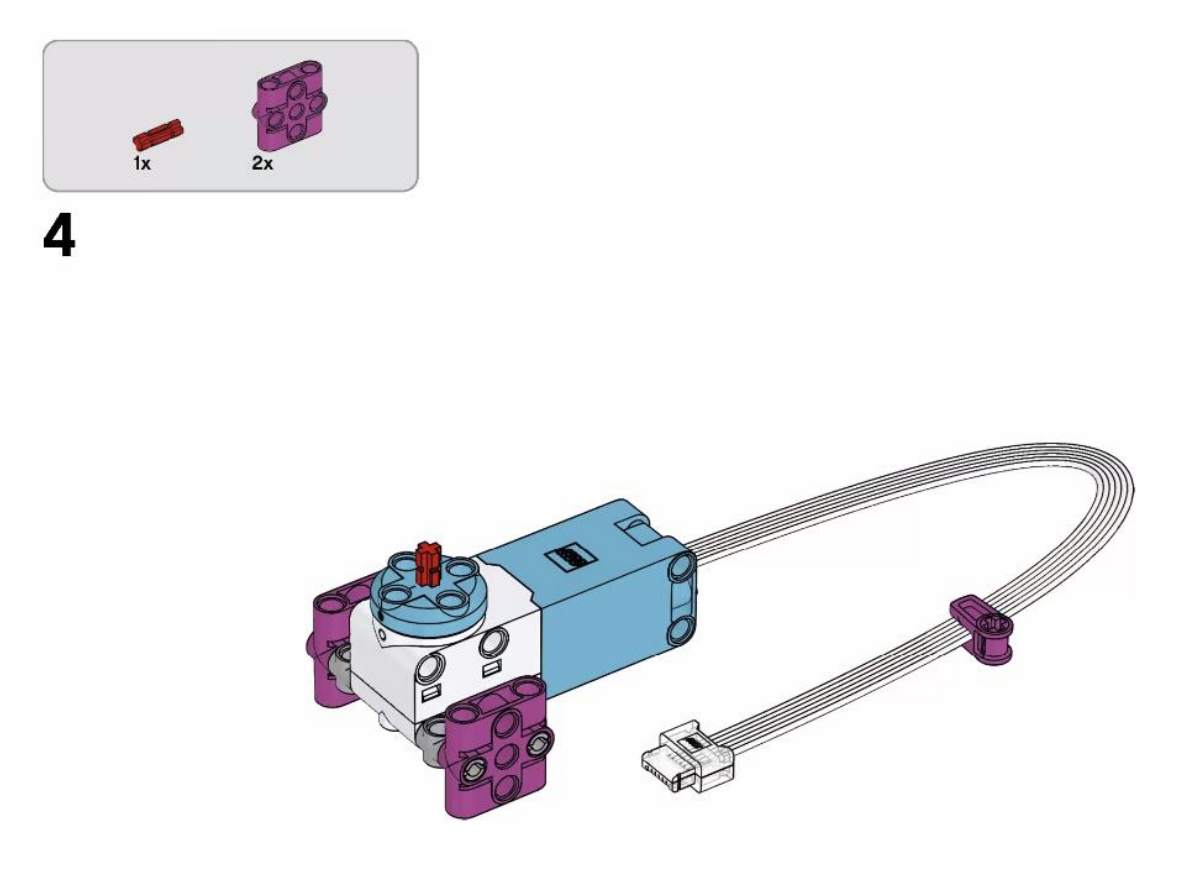

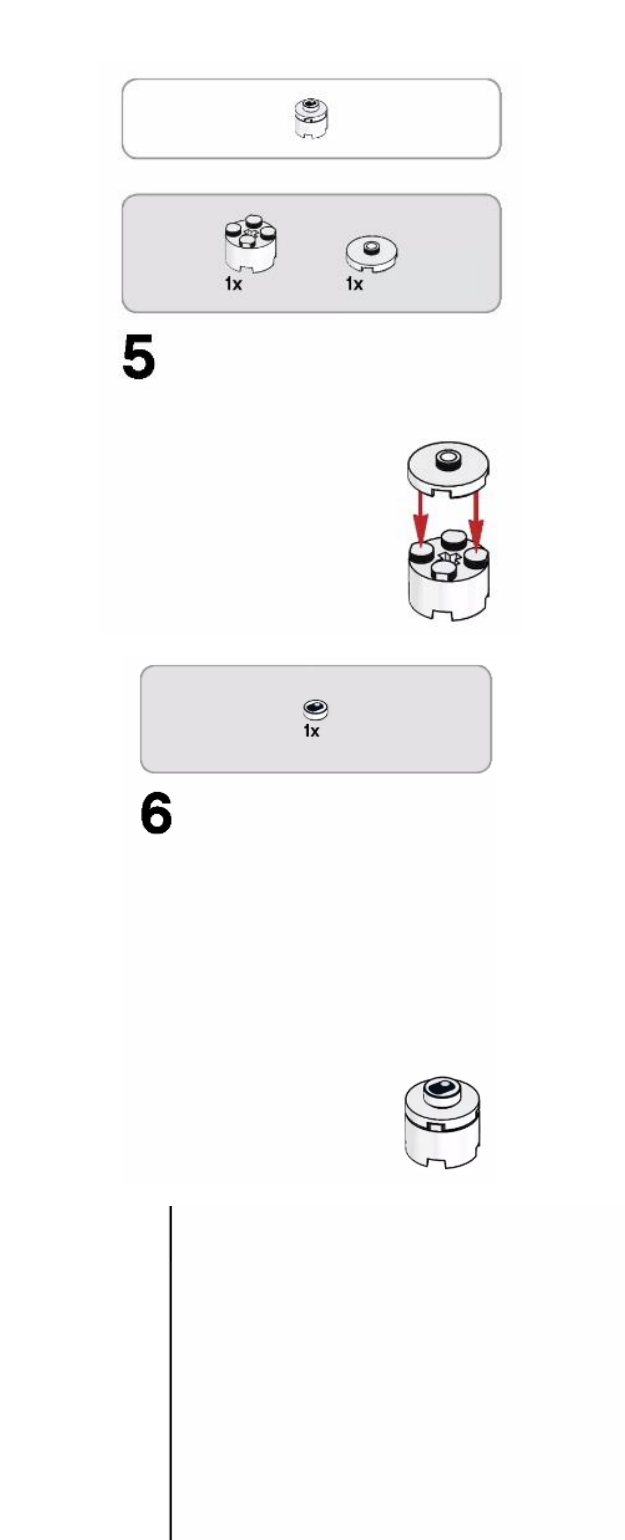

 $\overline{\mathbf{7}}$ 

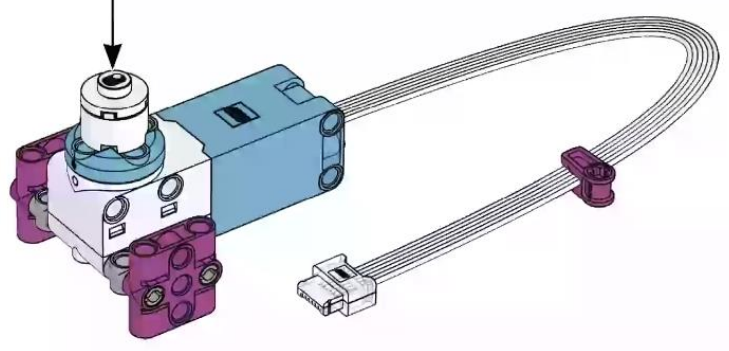

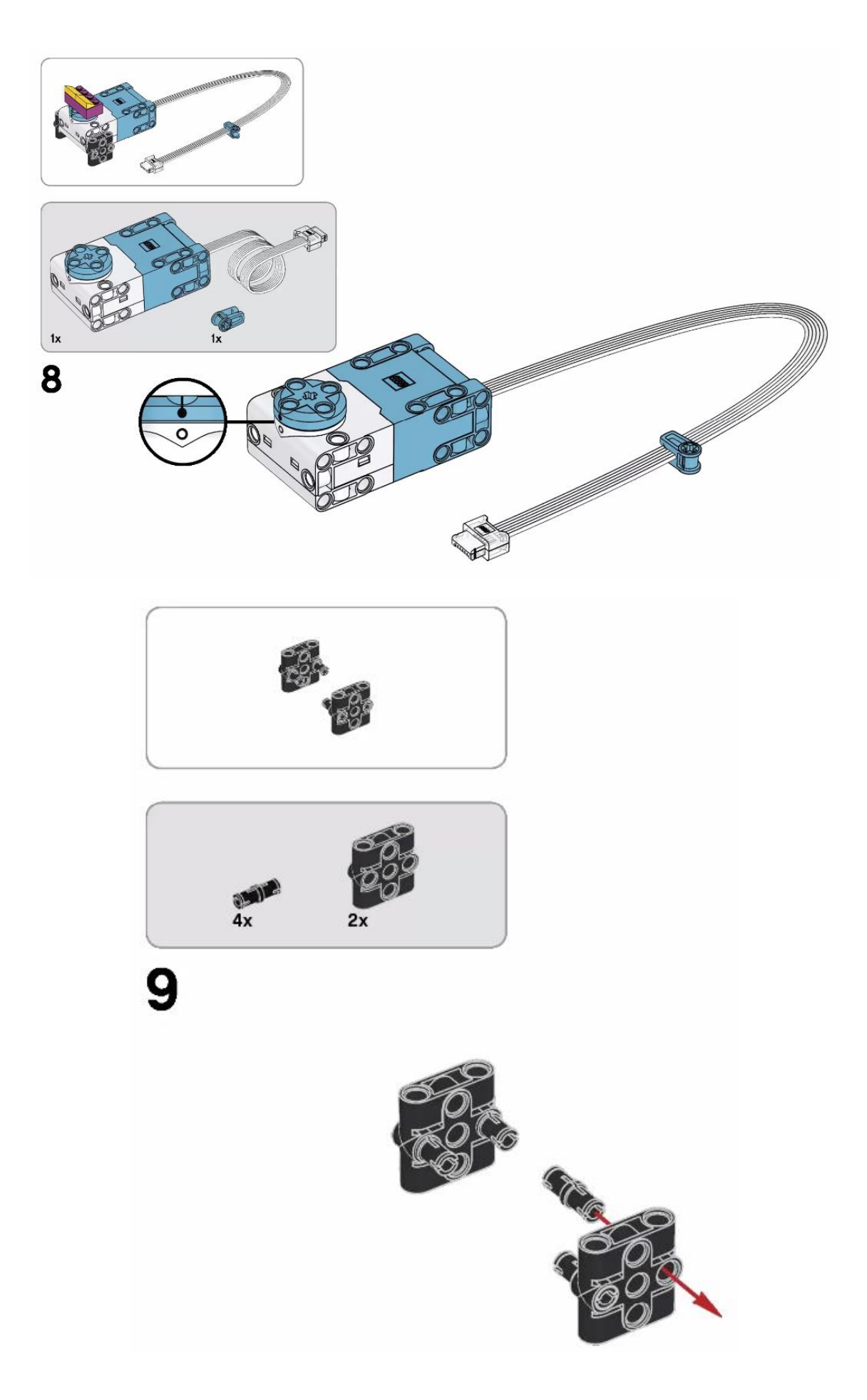

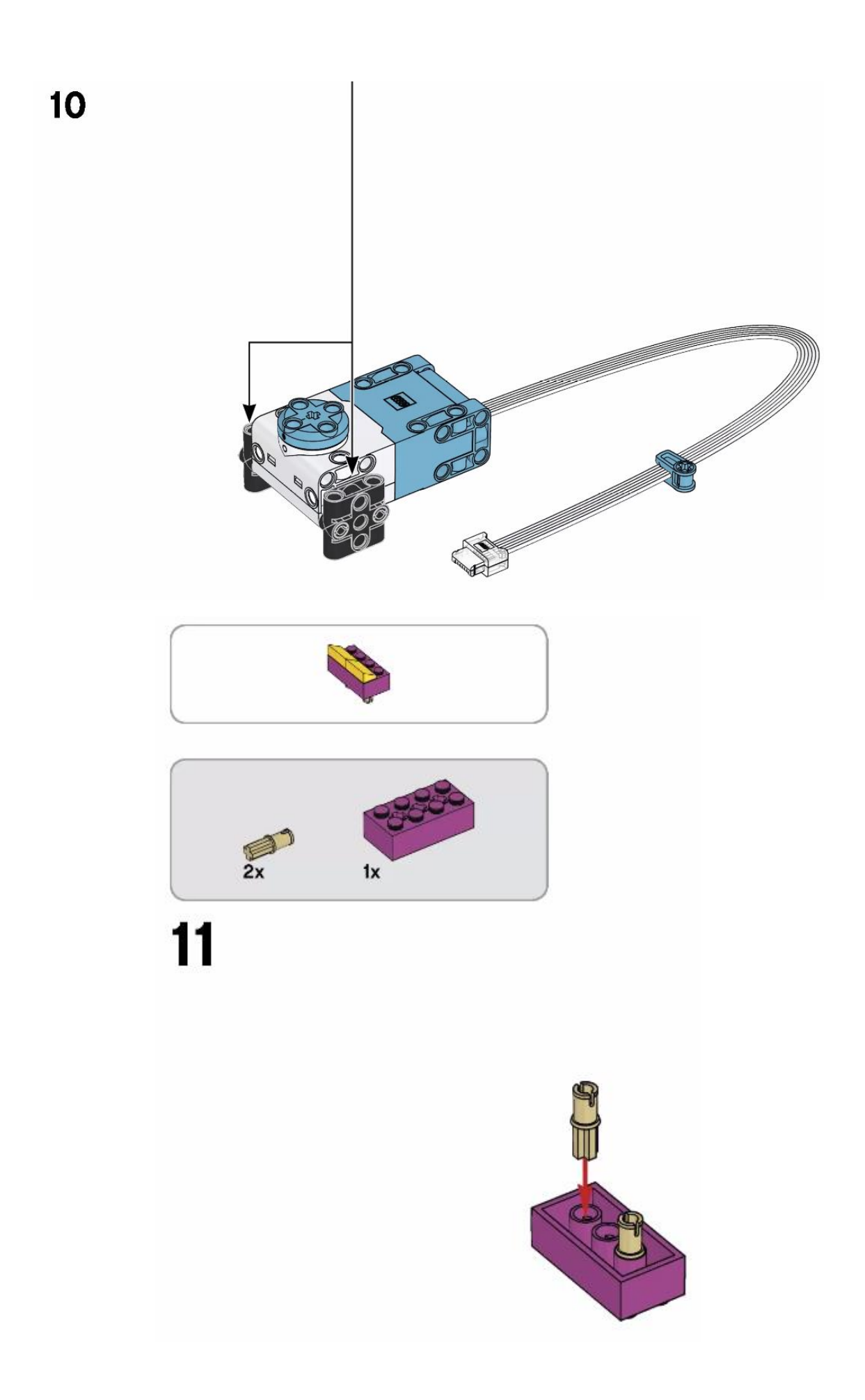

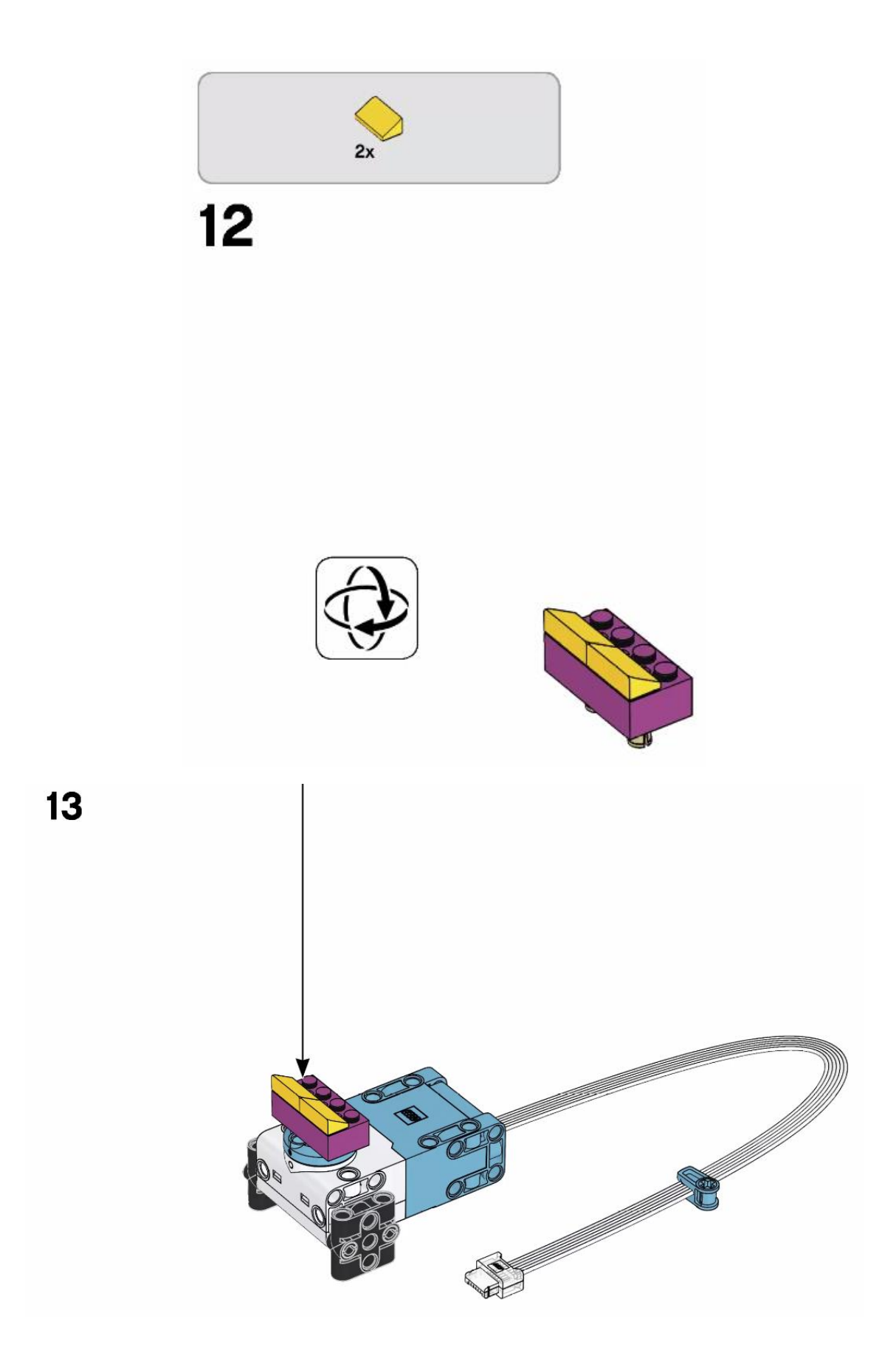

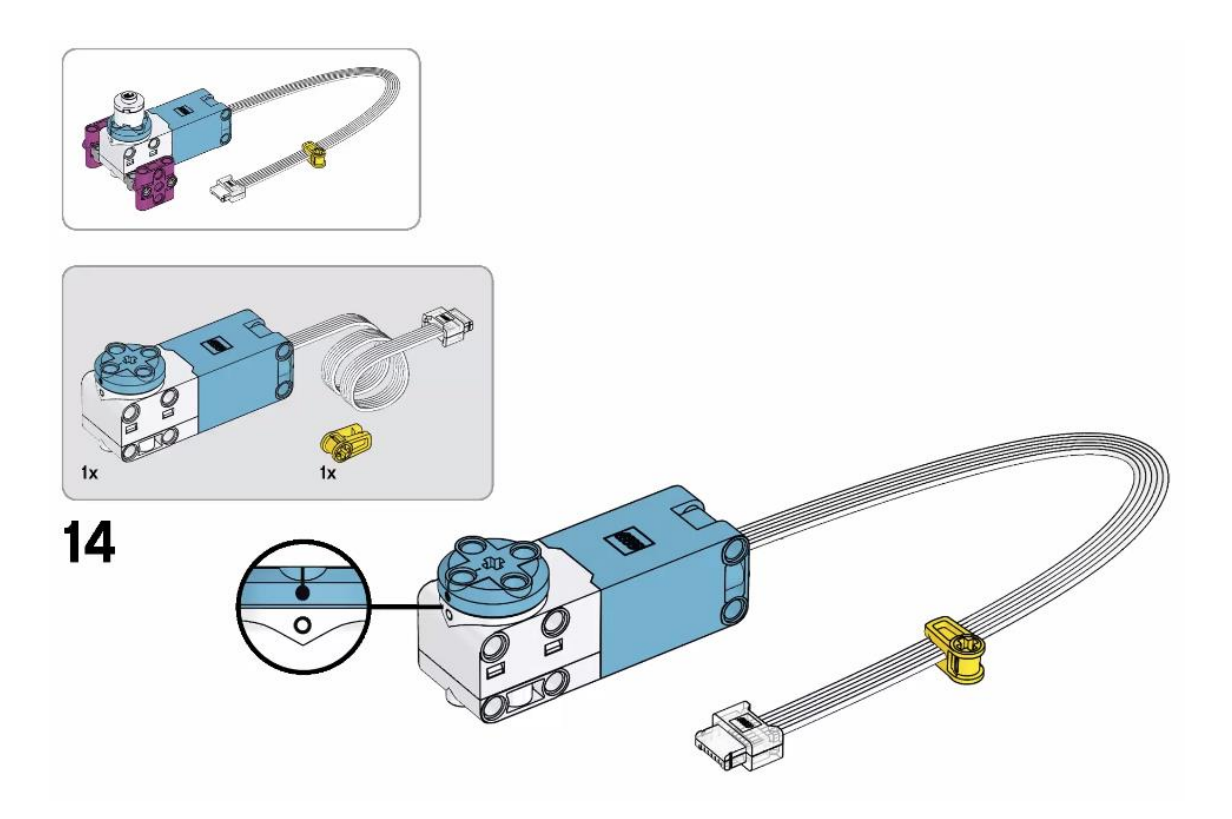

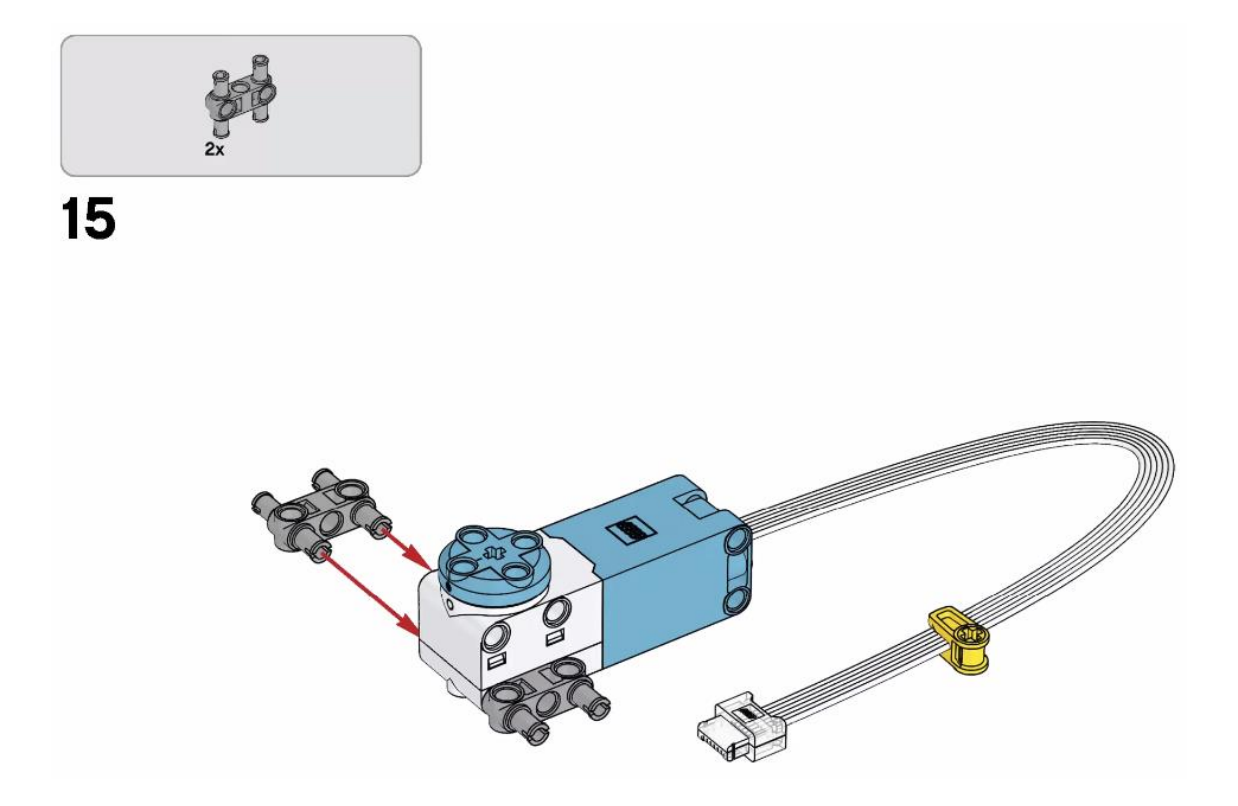

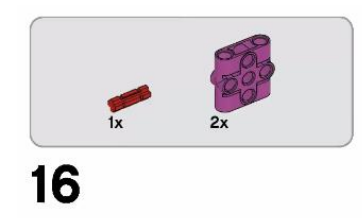

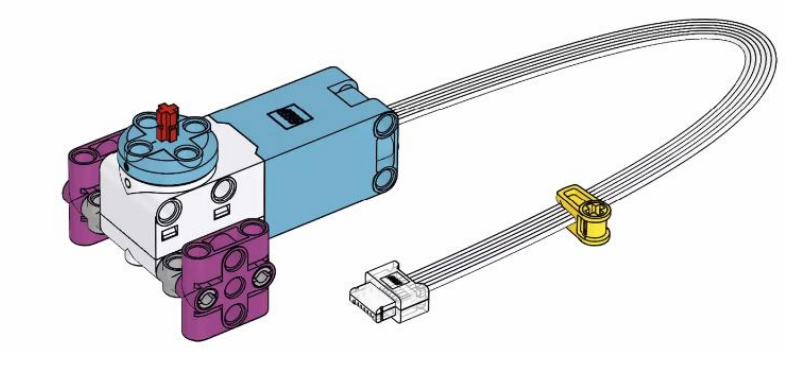

![](_page_14_Picture_2.jpeg)

![](_page_14_Picture_3.jpeg)

![](_page_14_Picture_4.jpeg)

![](_page_14_Picture_5.jpeg)

![](_page_14_Picture_6.jpeg)

![](_page_14_Picture_8.jpeg)

![](_page_15_Picture_0.jpeg)

![](_page_16_Picture_0.jpeg)

![](_page_16_Picture_2.jpeg)

![](_page_16_Picture_3.jpeg)

![](_page_16_Picture_4.jpeg)

![](_page_16_Picture_6.jpeg)

![](_page_17_Picture_0.jpeg)

![](_page_17_Picture_2.jpeg)

![](_page_17_Picture_3.jpeg)

![](_page_17_Picture_4.jpeg)

![](_page_17_Picture_5.jpeg)

![](_page_18_Figure_0.jpeg)

![](_page_18_Figure_1.jpeg)

![](_page_18_Picture_2.jpeg)

![](_page_18_Picture_3.jpeg)

![](_page_19_Picture_0.jpeg)

![](_page_19_Picture_1.jpeg)

![](_page_19_Picture_3.jpeg)

![](_page_19_Picture_4.jpeg)

![](_page_19_Picture_5.jpeg)

![](_page_20_Picture_0.jpeg)

![](_page_21_Picture_0.jpeg)

![](_page_21_Picture_1.jpeg)

![](_page_21_Picture_2.jpeg)

![](_page_21_Picture_3.jpeg)

![](_page_21_Picture_5.jpeg)

![](_page_22_Picture_0.jpeg)

![](_page_22_Figure_1.jpeg)

![](_page_22_Picture_2.jpeg)

![](_page_22_Picture_3.jpeg)

![](_page_23_Picture_0.jpeg)

Conecta un Motor grande en el Puerto C del Hub.

![](_page_23_Picture_2.jpeg)

Escribe el siguiente código que a continuación ejecutaremos.

![](_page_23_Picture_23.jpeg)

Cuando se inicia el programa el motor que está conectado en el puerto C a una potencia del 75%, tiene que girar en dirección a las agujas del reloj durante 5 rotaciones.

![](_page_24_Picture_0.jpeg)

Conecta el sensor de fuerza al puerto B, escribe el siguiente código:

![](_page_24_Picture_51.jpeg)

Tenemos dos eventos, uno es cuando se presione y otro cuando se suelte.

Cuando se presione el sensor de presión conectado en el puerto B, tiene que fijar el motor que está conectado en el puerto C a una potencia del 25% y tiene que girar en sentido a las agujas del reloj.

Cuando se suelte el sensor de presión conectado en el puerto B se tiene que parar el motor.

Vamos a ejecutar.

![](_page_24_Picture_7.jpeg)

Ahora desconecta el sensor de fuerza del puerto B y conectar el sensor de ultrasónico en el puerto D.

Escribe el siguiente código que a continuación ejecutarás.

![](_page_25_Picture_83.jpeg)

En este ejemplo tenemos dos eventos cuando el objeto está a más de 20 cms. o cuando el objeto se encuentra a menos de 20 cms.

Cuando el objeto se encuentra a más de 20 cms. tiene que arrancar el motor conectado en el puerto C.

Cuando el objeto se encuentra a menos de 20 cms. tiene que parar el motor.

![](_page_25_Picture_4.jpeg)

Ahora conecta 2 motores medianos y un sensor de color.

2 módulos motor mediano a los puertos A y E.

1 módulo sensor de color al Puerto F.

Usa los ladrillos de colores para controlar la rotación de los 2 motores.

- Cuando el sensor de color detecta el color violeta, arranca el motor que está conectado en el puerto A.
- Cuando elsensor de color detecta el color amarillo, arranca el motor que está conectado en el puerto E.

Escribe el siguiente código y a continuación lo ejecutas:

![](_page_25_Picture_12.jpeg)

En este ejemplo estamos utilizando dos eventos, cuando detecta el color violeta y cuando detecta el color amarillo.

Cuando el sensor de color que está conectado en el puerto F, detecta el color violeta el motor que está conectado en el puerto A gire en sentido de las agujas del reloj durante una rotación.

Cuando el sensor de color que está conectado en el puerto F, detecta el color amarillo el motor que está conectado en el puerto E gire en sentido de las agujas del reloj durante una rotación.

![](_page_26_Picture_3.jpeg)

Ahora vamos a desconectar los motores y el sensor de color para controlar cuando el Hub detecta movimiento.

![](_page_26_Picture_52.jpeg)

En este ejemplo controlamos dos eventos, cuando la parte delante apunte hacia arriba y cuando la parte superior apunto hacia arriba.

Cuando la parta delante apunta hacia arriba que muestre una cara seria y un sonido snoring. Cuando la parte superior apunte hacia arriba muestre una cara riendo y el sonido applause 2.

![](_page_26_Picture_8.jpeg)

![](_page_27_Picture_0.jpeg)

Ahora seleccionaremos el apartado 3 Haz que se mueva.

![](_page_27_Figure_2.jpeg)

¡Vamos a divertirnos!

¿Qué te sale cuando juntas un Hub, dos motores y una pila de ladrillos?

![](_page_27_Figure_5.jpeg)

![](_page_28_Picture_0.jpeg)

![](_page_28_Picture_1.jpeg)

![](_page_28_Picture_2.jpeg)

![](_page_28_Picture_3.jpeg)

![](_page_28_Picture_5.jpeg)

![](_page_29_Picture_0.jpeg)

![](_page_30_Picture_0.jpeg)

![](_page_31_Picture_0.jpeg)

![](_page_32_Picture_0.jpeg)

![](_page_33_Picture_0.jpeg)

![](_page_34_Picture_0.jpeg)

![](_page_35_Picture_0.jpeg)

![](_page_36_Figure_0.jpeg)

Vamos a escribir el correspondiente código que a continuación ejecutaremos:

![](_page_37_Picture_1.jpeg)

Cuando se inicia el programa, fijamos motores de movimiento los puertos E + F.

Le damos una potencia de 50%

Mover hacia adelante durante dos segundos.

![](_page_37_Picture_5.jpeg)